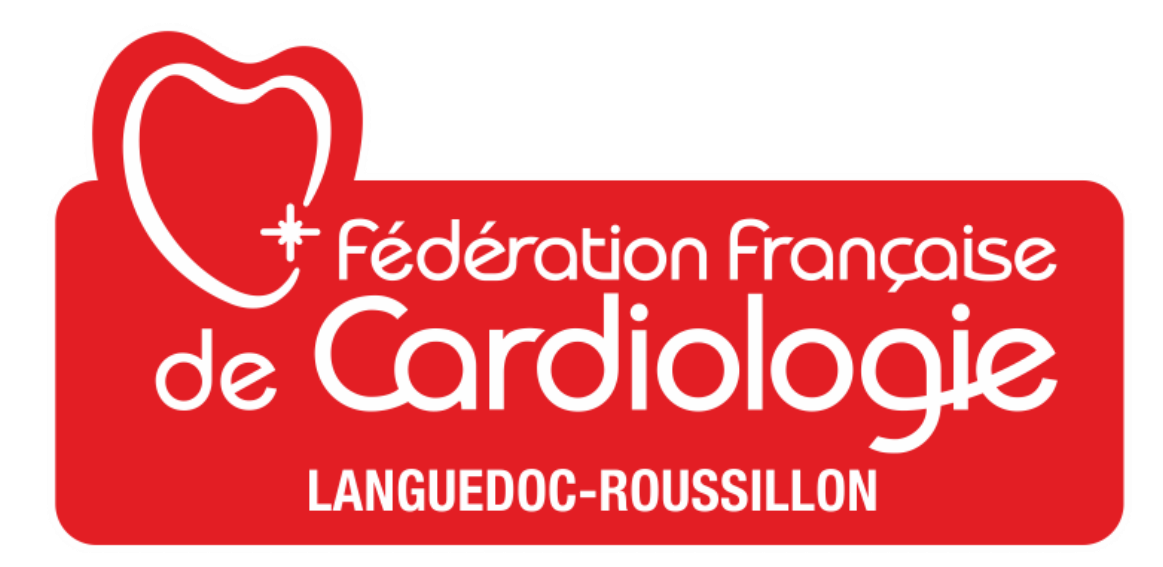

# Manuel d'utilisation Site internet FFC LR [www.fedecardio-lr.com](http://www.fedecardio-lr.com/)

version 2019

# **SOMMAIRE**

# **Prélude**

# **1 – Connexion et tableau de Bord**

#### **2 – La page**

- A corps de page
- B Les blocks
- C Mise à jour de la page

#### **3 – Les articles**

- A Modifier un article existant
- B Ajouter un article

# **4 – Gestion des médias**

- A Dans l'onglet médias
- B Dans les articles
- C création d'un diaporama d'image

# **5 – Evolution et innovations**

# **Prélude**

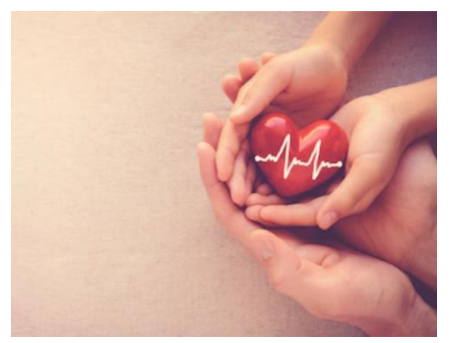

Le site internet de la Fédération Française de Cardiologie Languedoc Roussillon a vu le jour en 2011 suite à un constat simple, le manque de présence digitale pour l'association et pour les clubs Cœur et Santé.

Sa conception a permit d'informer les partenaires locaux, adhérents des clubs et des régions de France, sur les **trois piliers fondamentaux** de notre existence à savoir : les actions de prévention, de réadaptation, et les gestes qui sauvent.

Les citoyens du Languedoc ont pu, de chez eux, connaître **l'identité des clubs**, leur affiliation avec l'association régionale, et de ce fait, la **relation directe avec la Fédération Française de Cardiologie**.

Cet outil innovant a permit aux clubs Cœur et Santé d'avoir un support de communication **préétablit**, **organisé, et facile d'accès**. Vous avez pu vous exprimer librement sur tous les aspects de votre club : Votre convivialité, vos rassemblements, votre engagement pour les actions nationales tel que les parcours du Cœur, et bien d'autres aspects qui font des clubs de la région, des **acteurs majeurs** au niveau régional et national.

Cependant, Chaque création visuelle devient au fil du temps obsolète. Les outils de recherche et la communication évoluent sans cesse. Les réseaux sociaux ont prit de l'ampleur, mais les sites représentent toujours la pierre angulaire de la communication, ils doivent donc évoluer aussi.

C'est pourquoi le site internet de la FFC régionale **refait peau neuve**, avec une refonte visuelle et une organisation des pages plus **ergonomique, enrichissante, et interactives**.

#### **Clubs Cœur et Santé, Prenez le contrôle de votre image !**

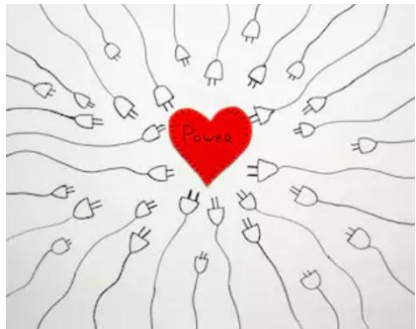

Vous aurez désormais le **contrôle total** de votre page, de l'entête en passant par les barres latérales. Possibilité d'intégrer des vidéos, votre fenêtre Facebook, votre formulaire de contact, des diaporamas d'images, et bien d'autres visuels attractifs et contemporains. Ce qui était anciennement votre blog, devient aujourd'hui **votre page officielle de club** !

En plus de votre page, vous pourrez créer des articles illustrés. Ces articles représentent le fil d'actualité illustré de votre club. Les marches, les évènements annuels, les repas et autres rassemblements… Les internautes apprécieront **la diversité de vos actions**.

Vous pourrez aussi apprécier les actions des autres clubs au travers de la page **blog des clubs**. Une page unique qui retrace tous les évènements de la région, par ordre chronologique. N'hésitez pas à contacter Patrick PETIT pour toutes infos, demandes et/ou suggestions !

# **3, 2, 1… C'est parti !!**

# **1 – Connexion et tableau de bord**

Sur Google, tapez fedecario lr. Cliquez ensuite sur le lien qui vous mènera sur le site. Une fois dessus, cliquez sur le lien « Connexion site » situé **en haut à droite** de la page : Entrez votre identifiant et mot de passe dans les champs respectifs :

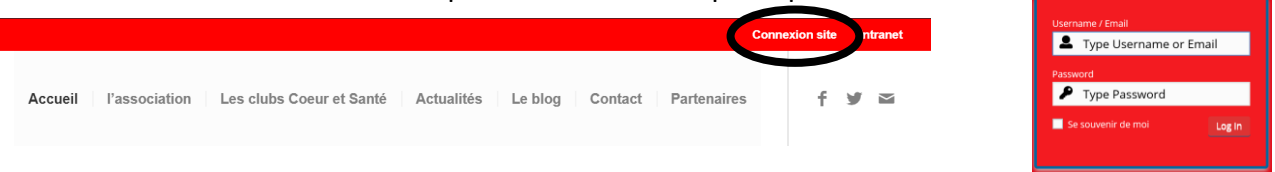

Une fois connecté, vous êtes dirigé vers l'arrière du site. Ce côté du site vous permet d'administrer les articles que vous avez crées ainsi que votre page. Vous ne retiendrez sur le menu de droite que **trois onglets** : **Articles, Médias et Pages.**

**Articles :** Les articles vous permettent **d'informer** les internautes des **dernières nouveautés**. Vous pourrez notamment mentionner vos Parcours du Cœur, marches, repas, rassemblements divers etc.

**Pages :** La page est **l'identité de votre club**. Vous pourrez mentionner vos activités sur l'année, tarif, horaires, salles et autres informations statiques, nécessaires pour que les internautes puissent vous contacter.

**Médias :** Cet espace vous permettra **d'administrer vos médias**. Vous pourrez créer des dossiers, y insérer vos images ou documents. **Organisez bien** vos médias selon **l'année et les activités** que vous allez placer dans vos articles.

Vous pouvez toujours visualiser la page de votre club sur un autre onglet de votre navigateur. Pour ce faire, Laissez appuyé sur Ctrl + click gauche de votre clavier. Une autre fenêtre s'ouvrira avec le visuel du site.

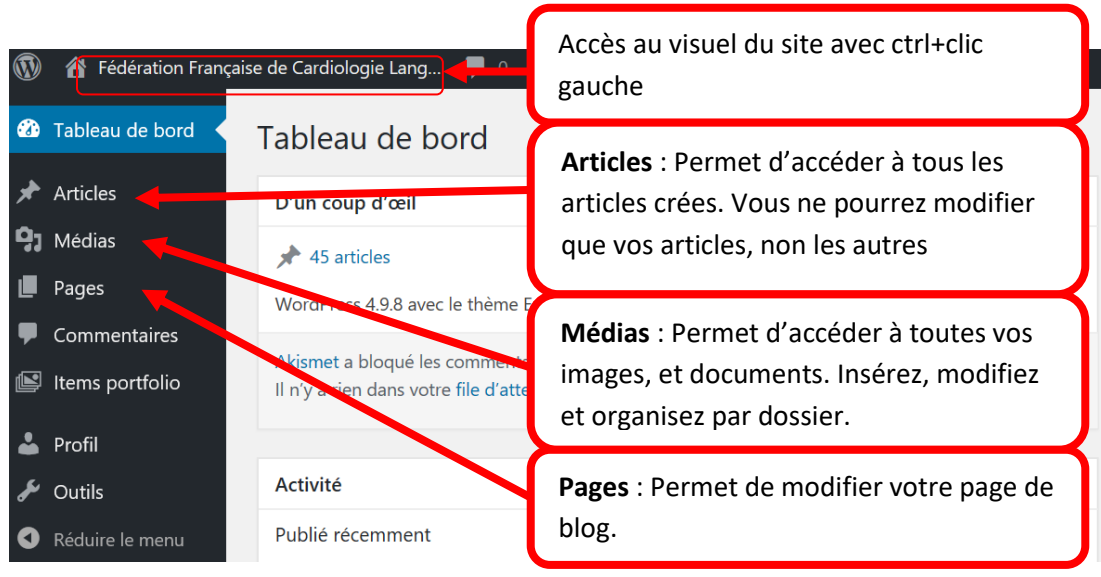

# **2 – La page :**

Cliquez sur l'onglet « Pages » dans le menu de droite. Cliquez ensuite sur le nom de votre ville pour modifier la page.

#### A – Corps de page

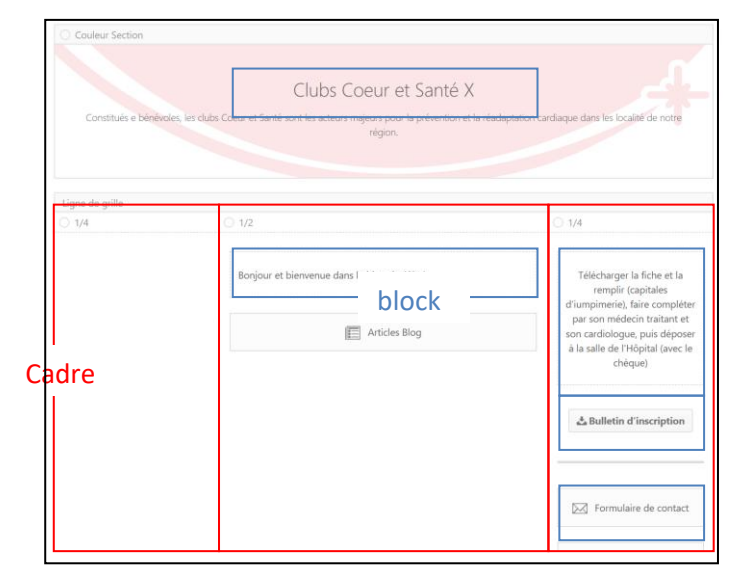

La page se compose de **cadres**. Ces cadres permettent de bien disposer les textes et images dans des **blocks** sur la page.

Les **blocks** s'insèrent dans les **cadres**, ils peuvent représenter un texte, une image, un formulaire, un bouton, un titre ou d'autres éléments, **ils sont modifiables en cliquant dessus**.

Tous les blocks sont listés au dessus du visuel de la page. **Pour insérer un block**, glisser-déposer le block dans un cadre. Si vous cliquez sur un block, celui-ci sera inséré tout en dessous de la page.

B - Les blocks : Voici quelques blocks très utiles qui vous permettront d'organiser votre page.

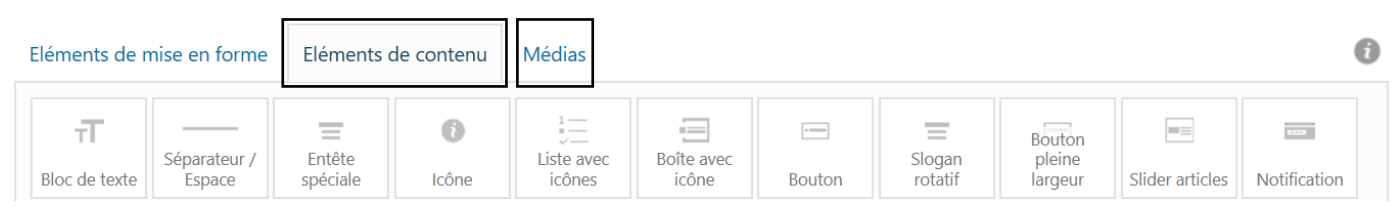

#### **Dans l'onglet Elément de contenu :**

- 1 **Block de texte** : Ce block vous permet d'insérer du texte
- 2 **Séparateur-espace** : affiche une ligne séparatrice entre deux blocks (créer un espace)
- 3 **Entête spéciale** : Crée un titre d'entête
- 4 Formulaire de contact : Créez votre formulaire afin que les internautes vous contactent par mail

#### **Dans l'onglet Médias :**

- 1 **Image** : insère une image de votre bibliothèque de médias
- 2 **Vidéo** : Insère une vidéo par le biais d'un lien externe, comme un lien youtube.
- 3 **Carte Google** : Permet d'afficher une carte interactive avec un point sur un lieu de votre choix.

4 – **Easy slider** : Permet d'afficher plusieurs images en diapositive avec des flèches pour changer de photos

C – Mise à jour de la page :

Pour prendre en compte les modifications de la page, cliquez sur le bouton

« **Mettre à jour** » situé à droite de la page, elle sera enregistrée.

Vous pourrez voir les modifications directement sur le site. *Cf 1. Accès au visuel du site*

Il n'est pas conseillé de modifier les autres informations de la page.

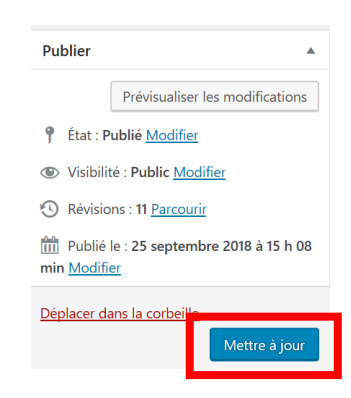

# **3 – Les articles**

Pour accéder aux articles, suivez les instructions dans la partie 1. Vous verrez tous les articles du site, y compris ceux des autres clubs. Vous ne pourrez pas modifier les articles des autres clubs, mais uniquement les vôtres.

#### A – Modifier un article existant

Pour pouvoir **filtrer uniquement vos articles**, sélectionnez votre club dans le champ de recherche, puis cliquez sur Filtrer. En passant la sourie sur votre article, vous un bouton « Modifier » apparaîtra pour accéder à votre article.

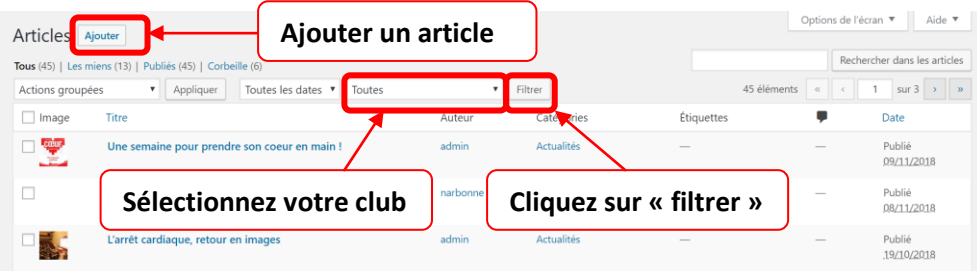

#### B – Ajouter un article :

Pour ajouter un article, cliquez sur le bouton « **Ajouter** », situé dans la liste globale des articles. *Cf image cidessus.* Suivez les instructions ci-dessous pour  $\blacktriangleright$  Ecrire le titre de votre article

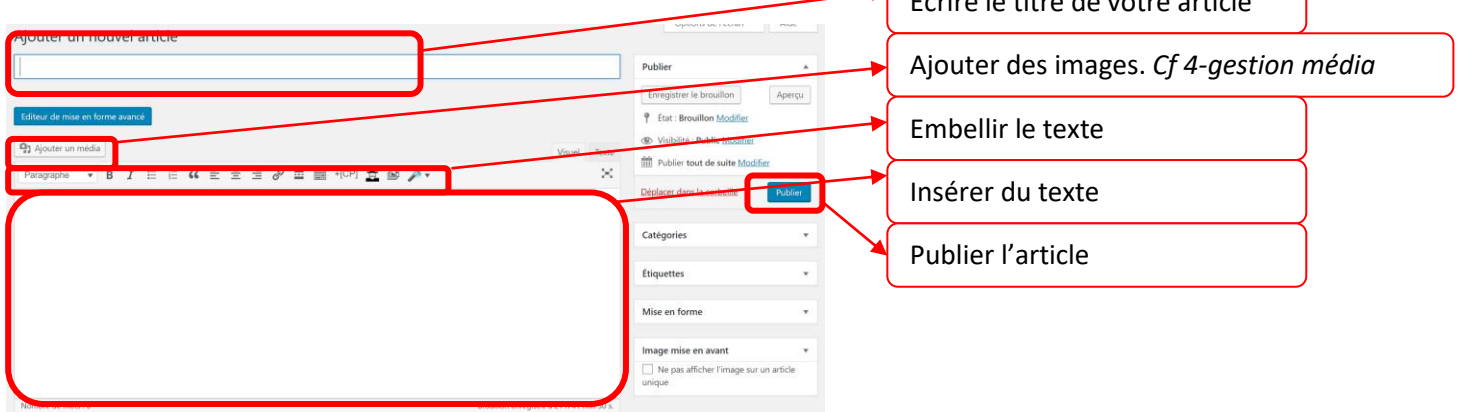

Après l'ajout, l'article sera automatiquement inséré dans votre page, dans le blog des clubs, et dans la première page du site, rubrique, « LE CLUB VOUS INFORME ».

N.B. : La première page du site dans la rubrique « LE CLUB VOUS INFORME » affiche les quatre derniers articles crées de tous les club confondus. Ainsi, lors de la création de votre article, celui-ci sera mis en premier plan sur la page d'accueil.

# **4 – Gestion des médias**

#### **A – Dans l'onglet médias :**

L'onglet médias permet uniquement d'insérer, modifier et organiser vos images et documents. Cet espace ne permet pas d'insérer une image dans un article.

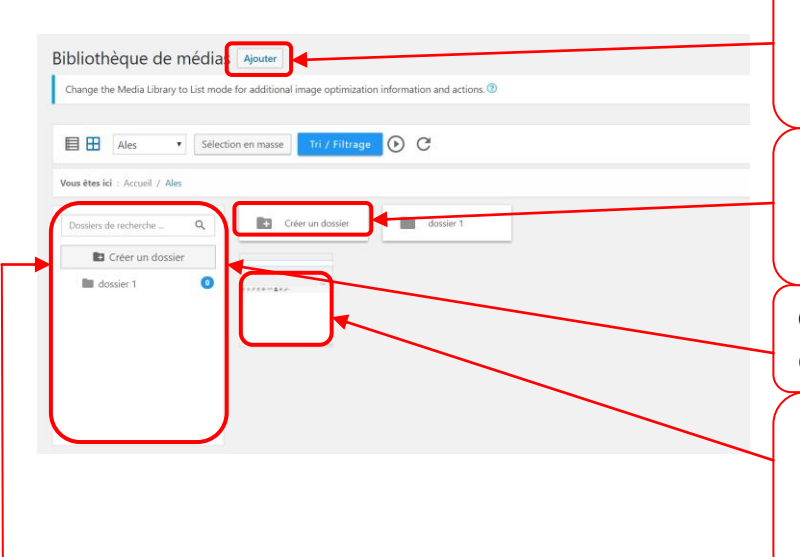

**Ajouter une image** : Après le clic, cliquez sur « choisir des fichiers », vous pourrez alors sélectionner une ou plusieurs images

Si vous souhaitez **créer un dossier dans un dossier existant**, vous devez vous diriger dans le dossier en question, puis créer votre dossier par ce bouton.

**Gestion des dossiers :** Vous pourrez créer les dossiers qui organiseront vos images.

**Image :** Pour déplacer une image dans un autre dossier, vous pouvez la glisser dans l'arborescence des dossiers à gauche. Vous pouvez naviguer dans les dossiers en cliquant dessus.

#### **B – Dans les articles :**

Pour accéder à vos médias, cliquez sur le bouton « Ajouter un média » situé au dessus de l'éditeur de texte. Vous accéderez à la fenêtre suivante :

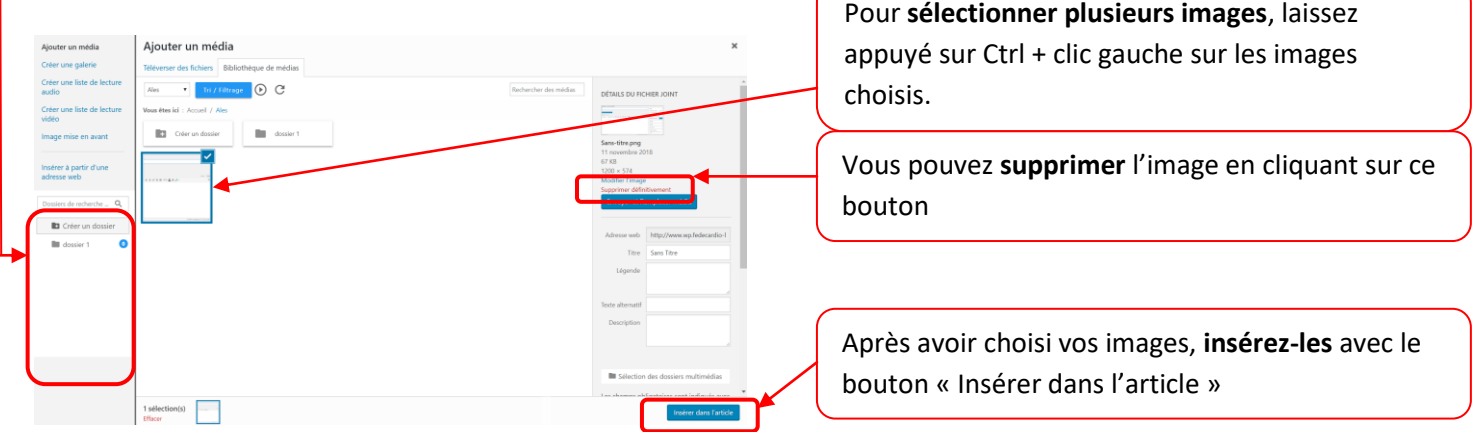

#### **C - création d'un diaporama d'image**

Pour créer un diaporama d'image dans votre article, voici les étapes à suivre :

1 – Dans l'article, cliquez sur « **Ajouter une image** » puis, cliquez sur le bouton « **Créer une galerie** » situé en haut à gauche de la fenêtre

- 2 Sélectionnez vos images avec Ctrl+clic gauche (*cf 4.B*)
- 3 Puis, cliquez sur le bouton « Créer une nouvelle galerie (en bas à droite de la fenêtre)
- 4 Vous entrez dans une nouvelle fenêtre appelée « **Modifier la Galerie** »

Vous avez à droite les caractéristiques pour construire votre gallérie :

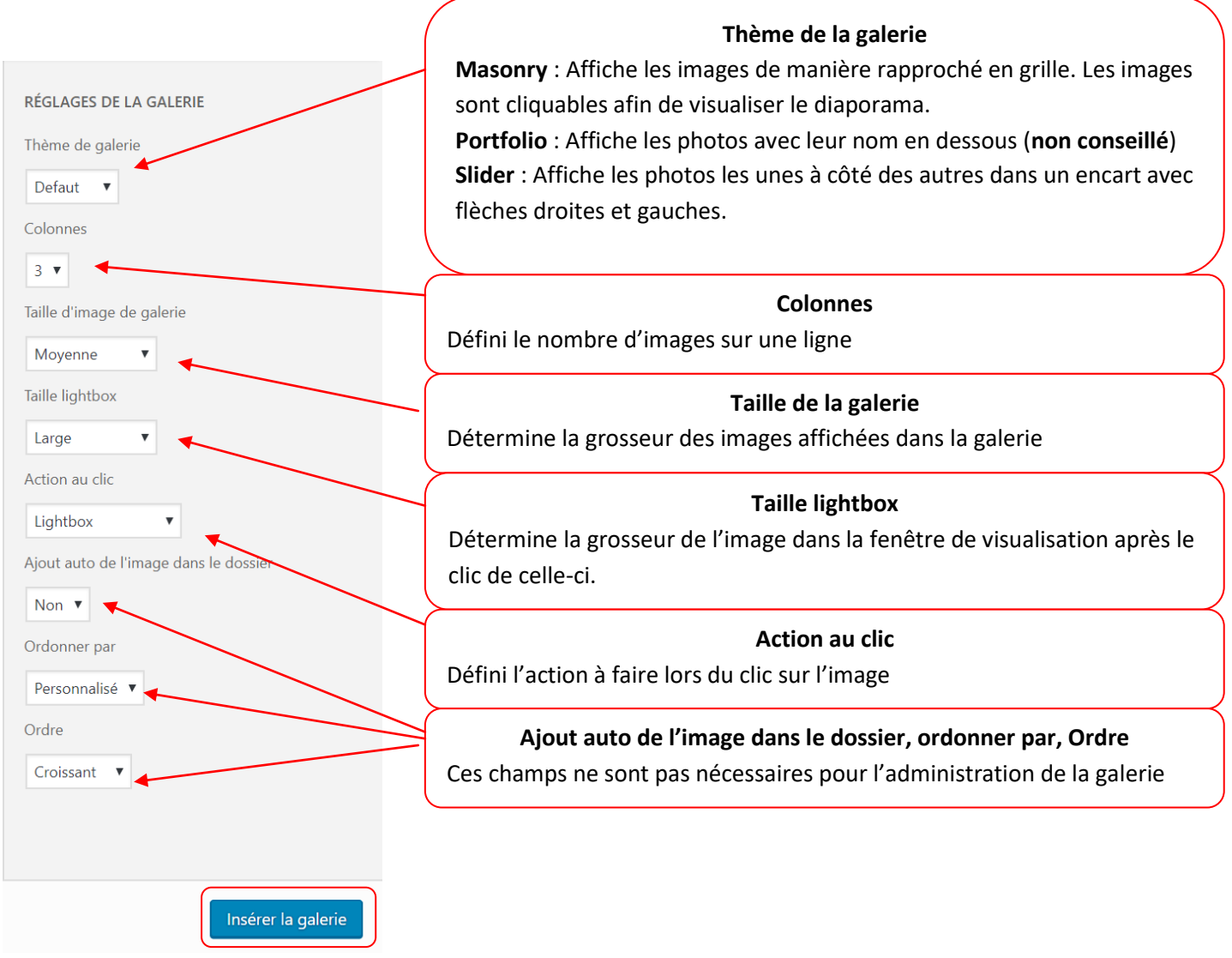

Une fois, que les réglages sont prêts, cliquez sur « **Insérer la galerie** ». Les photos seront automatiquement placées dans l'article.

Si vous souhaitez modifier votre galerie, cliquez sur une des photos, un stylo apparaitra au dessus de la galerie.

Visualisez le rendu de votre diaporama sur la page de votre club.

# **5 – Evolution et innovations**

Le site est construit à partir d'une interface appelé WordPress. La diversité d'affichage sur votre page ou sur les articles est aujourd'hui très étendue par rapport à l'ancien site.

Vous pouvez par exemple intégrer vos réseaux sociaux, un formulaire de contact, un champ de newsletter, ou un menu interne propre à votre page. Les possibilités ne sont à ce jour, pas limitées.

Pour toutes demandes ou évolutions spécifiques, veuillez contacter Patrick PETIT afin de définir les modifications possibles.